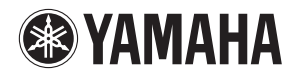

# **ИНСТРУМЕНТЫ ДЛЯ N / CUBASE AI 4 ИНСТРУМЕНТЫ ДЛЯ N / CUBASE AI 4**

*ИНСТРУКЦИЯ ПО УСТАНОВКЕ*

**RU**

### CORODWALINO

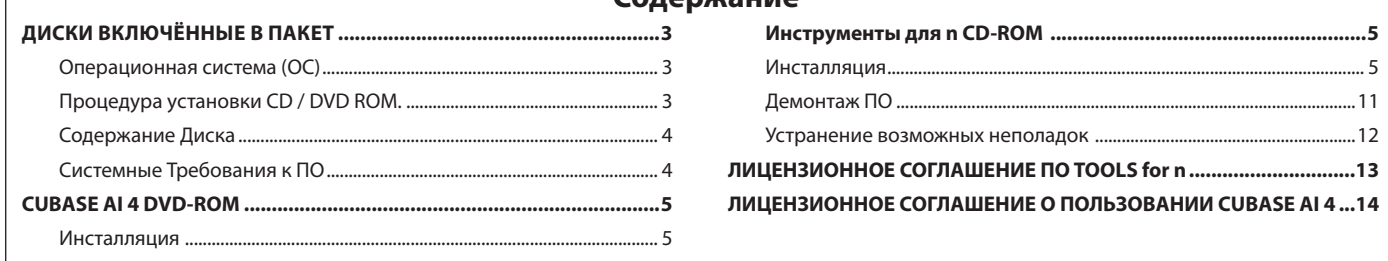

## ОСОБЫЕ ЗАМЕЧАНИЯ

- Корпорация Yamaha не предоставляет и не гарантирует защиту в отношении неисправностей, возникающих при попытках скопировать диски или программное обеспечение (ПО) и не несёт ответственности за результаты попыток скопировать базы данных.
- ПО, включённое в Инструменты для CD-ROM и данная Инструкция по Установке являются эксклюзивным правом Yamaha Corporation.
- ПО, включённое в Cubase AI 4 DVD-ROM и права на него находятся в эксклюзивной собственности Steinberg Media Technologies GmbH.

Заметьте, что Yamaha не предоставляет техническое обслуживание для ПО DAW (Цифровая Аудио Рабочая Станция) в режиме DVD-ROM.

- Пользование данным ПО и этой инструкцией основано на лицензионном договоре, с которым покупатель полностью соглашается при распечатывании данного пакета ПО. (Пожалуйста, внимательно прочитайте Лицензионный Договор о Пользовании ПО на стр. 13 - 15 этой брошюры до того, как начать установку ПО.)
- Копирование ПО или перепечатка данной инструкции полностью или частично любыми средствами строго запрещены без официального согласия производителя.
- Корпорация Yamaha не предоставляет гарантий в отношении пользования ПО и документацией, а также не несёт ответственности за последствия при пользовании данной инструкцией и ПО.
- Данные диски не предназначены для целей аудио и видео воспроизведения. Не пытайтесь проигрывать диски на CD / DVD плейере. В противном случае вы рискуете нанести непоправимые повреждения Вашему аппарату.
- ПО, включённое в Инструменты для CD-ROM может быть пересмотрено и обновлено без предварительного уведомления. Обязательно проверяйте и скачивайте последнюю версию ПО со следующего сайта. http://www.yamahasynth.com/download/
- За информацией о минимальных системных требованиях и последних данных по Cubase Al 4 обращайтесь на данный ниже сайт. http://ww.yamahasynth.com/
- О возможных усовершенствованиях в применении системы ПО и прочих изменениях технических параметров и функций будет объявлено в отдельном порядке.
- Показания дисплея, приведённые в данной инструкции, даны в обучающих целях и могут оказаться несколько отличными от того, что Вы наблюдаете на Вашем компьютере.

Копирование имеющихся в продаже музыкальных программ, включая но не ограничиваясь базами данных MIDI, строго запрещается за исключением случаев личного пользования.

• Windows является зарегистрированной торговой маркой Microsoft Corporation.

Названия компаний и наименования продуктов, упоминаемые в данной инструкции, являются зарегистрированными торговыми марками соответствующих компаний.

## **Операционная система (ОС)**

ПО на данных дисках предназначено для ОС Windows.

## **Процедура установки CD / DVD ROM.**

Перед тем, как распечатать упаковку диска, пожалуйста внимательно прочтите «Лицензионное соглашение о ПО для Инструментов n» и «Лицензионное соглашение о ПО для Cubase AI 4» на стр. 13 – 15 данной брошюры.

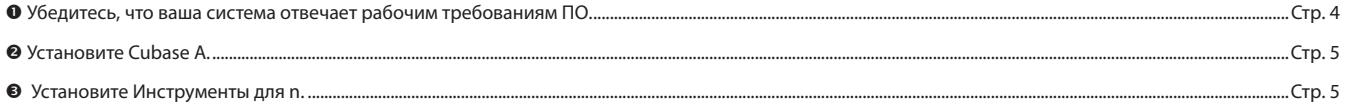

q Запустите ПО.

Для последующих операций обращайтесь к инструкции пользователя для n8/n12 и Cubase AI 4 (помощь в Интернете / Инструкция в PDF).

## Примечание

• Для просмотра файлов PDF следует установить Adobe Reader на Вашем компьютере. Если у Вас нет Adobe Reader, вы можете скачать эту программу с Adobe вебсайта со следующего URL (Унифицированного указателя ресурса): http://www.adobe.com

#### **Быстрые решения задач \ Справочные материалы**

- Изменения установок драйвера .......................................................................................................................Стр. 9
- Демонтирование и переустановка драйвера ............................................................................................Стр. 5, 11
- Устранение неисправностей со связью через n8/n12 ............................................................................«Диагностика неполадок в Инструкции Пользователя»

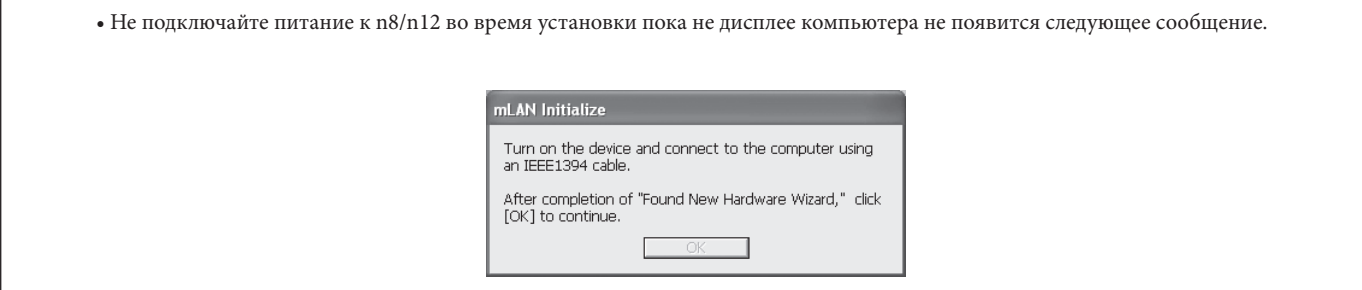

## **Содержание Диска**

Данные диски содержат следующие ПО и информацию.

#### **• Инструменты для n**

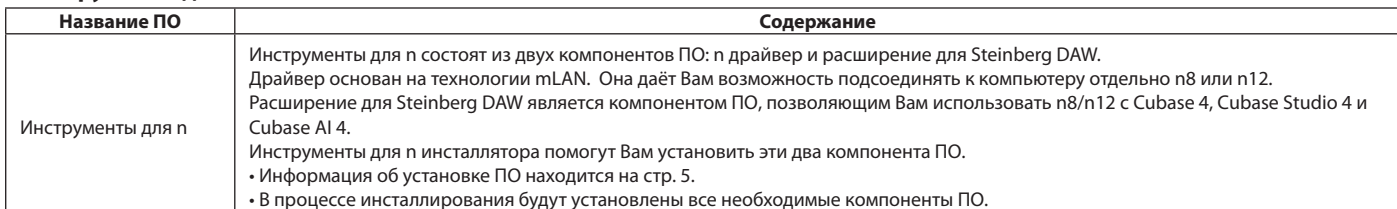

#### **• Cubase AI 4**

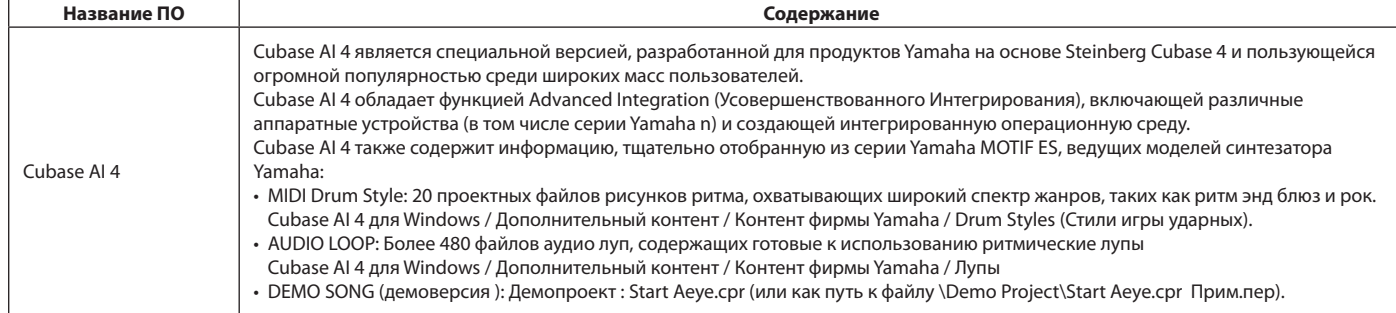

## **Системные Требования к ПО**

Данные ниже системные требования необходимы для пользования n8/n12 при подключении к компьютеру, или для пользовании включённым DAW.

### Примечание

• Приведённые ниже системные требования могут несколько отличаться в зависимости от конкретной операционной системы.

• Подробности относительно минимальных требований к прочему ПО DAW можно узнать из соответствующих инструкций для пользователей.

#### **• n8/n12 (Инструменты для n)**

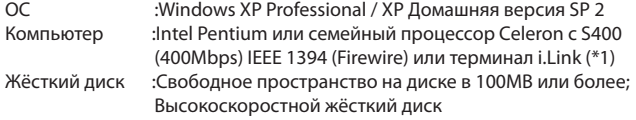

## **• Рекомендованные системные требования (\*2)**

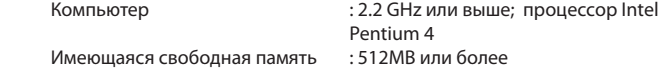

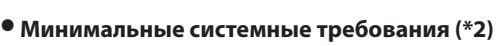

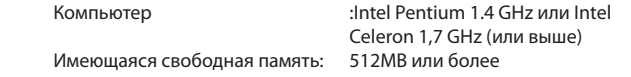

\*1 Компьютер должен иметь разъёмный коннектор IEEE 1394 (Firewire/ i.LINK). При отсутствии разъёма установите интерфейсную плату IEEE 1394 (PCI или PC). Дальнейшие подробности о системных требованиях и

рекомендованных платах PCI или PC Вы узнаете на сайте http://www.yamahasynth.com

\*2 Перечисленные здесь системные требования применяются при воспроизведении аудио/ MIDI данных, описываемых ниже, на типичном DAW. При этом могут быть отличия в зависимости от конкретного DAW, которым Вы пользуетесь.

#### Рекомендованные системные требования

Частота/решение: 44.1 kHz/24bit Воспроизводимые аудиотреки: 15 Записываемые аудиотреки: 2 Воспроизводимые MIDI (в цифровом интерфейсе) треки 16 MIDI Дистанционное управление/ Автоматика Передаваемые сигналы подключаемой программы: 3 Входящие сигналы подключаемой программы: 9 Программный синтезатор: 2 Время ожидания (задержка): 5 м/сек или менее

Минимальные системные требования

Частота/решение: 44.1kHz/24 bit Воспроизводимые аудиотреки: 15 MIDI Дистанционное управление/ Автоматика Передаваемые сигналы подключаемой программы 3 Входящие сигналы подключаемой программы 9 Программный синтезатор: отсутствует Время ожидания (задержка): примерно 50 м/сек

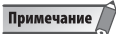

При пользовании портативным компьютером (лэптопом) или ноутбуком может отсутствовать встроенный терминал IEEE 1394. В таком случае установите соответствующую интерфейсную плату РС.

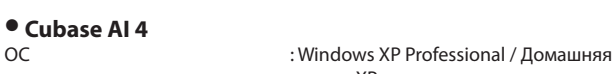

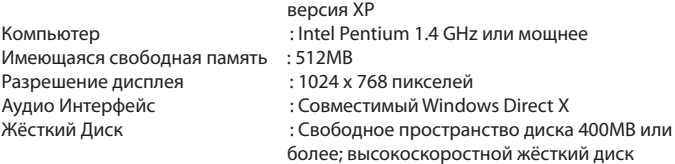

#### Примечание

Для установки требуется DVD дисковод. Для активизации Вашей лицензии на ПО установите программу при подключённом к Интернету компьютеру.

## **CUBASE AI 4 DVD-ROM**

## Инсталляция

#### Внимание!

Поскольку Лицензионное Соглашение по ПО конечного пользователя (ЛСПО), показанное на дисплее Вашего ПК во время установки ПО DAW, заменяется на соглашение на стр. 13, Вам следует пренебречь ЛСПО. Внимательно прочтите Лицензионное Соглашение по Cubase AI 4 на стр. 13, и если Вы согласны с ним, устанавливайте ПО.

Инсталлируйте Cubase AI 4 до того, как Вы установите Инструменты для n. Проектные шаблоны для n8/n12 будут установлены в адресной инсталляции Cubase AI 4.

- 1 Включите компьютер и войдите в систему под учётной записью администратора.
- $\overline{2}$ Вставьте DVD Cubase AI 4 в дисковод DVD-ROM.
- $\overline{\mathbf{3}}$ Откройте DVD диск а затем дважды щёлкните файл «Cubase AI 4.msi». Следуйте указаниям на экране для установки Cubase AI 4.

#### Примечание

- При установке Cubase AI 4 Вам потребуется рабочее подключение к Интернету для регистрации. Убедитесь, что вы правильно заполнили все необходимые данные для .<br>регистрации пользователя. Если Вы не зарегистрировали продукт. Вы не сможете .<br>пользоваться программными приложениями по истечении определённого промежутка времени.
- Если Вы используете Cubase 4 или Cubase Studio 4 установите одно из этих приложений до инсталляции Инструментов для п. Проектные шаблоны n8/n12 будут установлены по адресу инсталляции программы.

#### Поддержка ПО

Поддержка включённого DAW обеспечивается Steinberg на их веб сайте по адресу

http://www.steinberg.net

Вы также можете посетить сайт Steinberg через вспомогательное меню ПО DAW. (Вспомогательное меню также включает PDF руководство и прочую информацию о ПО.)

## **ИНСТРУМЕНТЫ ДЛЯ N CD-ROM**

### <u>∆</u> ВНИМАНИЕ!

Учтите, что при инсталляции и деинсталляции TOOLS for n могут иметь место шумы и помехи. Пред выполнением любой из этих операций обязательно понижайте выходной уровень сигнала каждого из аппаратов.

#### Если Вы уже установили n Driver или mLAN Driver/mLAN Tools на Вашем компьютере:

Вам следует демонтировать программный драйвер. Во время инсталляции TOOLS for n появляется окно сопровождения ПО. Следуйте указаниям в окне для удаления ПО. В этом случае инсталляция TOOLS for n возобновится.

Дальнейшую информацию по удалению ПО Вы найдёте на стр. 11.

Заранее проверьте наименование дисковода (D; Е итд.) в соответствии с CD-ROM, который Вы используете. Наименование дисковода указывается под иконкой CD-ROM (Мой компьютер). (Корневой каталог дисковода CD-ROM обозначается как D;\, E;\, итд)

## **Инсталляция**

TOOLS for n состоит из двух компонентов ПО: n Driver (дисковод) и Extensions for Steinberg DAW (расширение). n Driver необходим для соединения n8/n12 с компьютером. Extensions for Steinberg DAW является компонентом ПО, позволяющим использовать n8/n12 наряду с Cubase 4, Cubase Studio 4 и Cubase AI 4. Эти два компонента ПО устанавливаются при помощи Инсталлятора TOOLS for n.

#### Примечание

Объяснение сообщений об ошибке Вы найдёте на стр. 12

#### Подготовка к установке

- 1. Убедитесь, что источник питания n8/n12 отключён.
- $\overline{\mathbf{2}}$ Отсоедините все MIDI кабели, идущие от MIDI аппаратуры к разъёмам MIDI IN/OUT Han8/n12.
- $3$  При помощи кабеля IEEE 1394 подсоедините n8/n12 непосредственно к компьютеру (не используя концентратор) и отсоедините всю остальную аппаратуру ЈЕЕЕ 1394 от компьютера.
- 4 Включите компьютер и зайдите на абонемент администратора.
- 5 Выбрать (Начать) (→ (Настройки) → (Панель управления). Если панель управления появляется как показано ниже, щёлкните «Переключение на классический обзор» в верхнем левом углу окна. Появятся все панели управления и иконки.

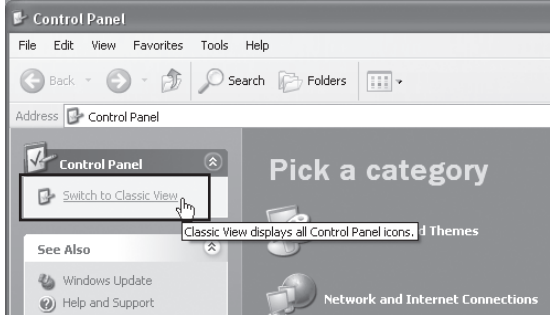

6 Перейдите к (Система) → (Аппаратное обеспечение) → (Подписывание драйверов) - (Опции подписывания драйвера) и выберите клавишу радио слева от «Пропустить - установить ПО в любом случае, не дожидаясь подтверждения» и щёлкните (ОК).

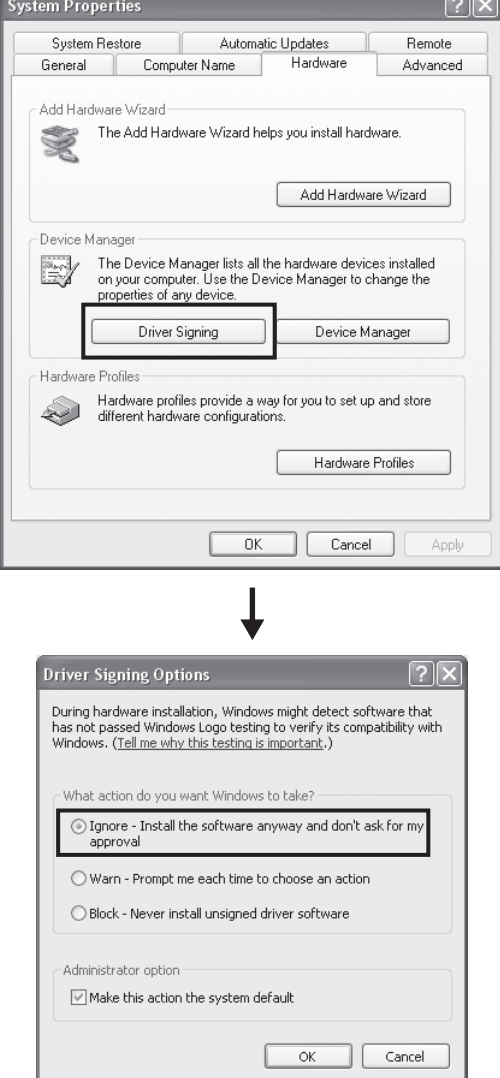

#### Примечание

- По завершении установки при необходимости убедитесь, что восстановлены первоначальные установки
- 7 Проверьте, чтобы символы «!» или «х» не появлялись рядом с «IEEE 1394 Bus host controllers» (Хост контроль сервера) в цепочке Система → Аппаратное обеспечение → Управляющее устройство. При появлении одного из этих символов нельзя пользоваться соединением IEEE 1394/i.Link. Более подробно об этом можно прочитать в Инструкции пользователя Вашего компьютера.
- 8 Щёлкните (ОК) чтобы закрыть окно Свойства Системы а затем Кнопку Загрузки (X) в верхнем правом углу окна для того, чтобы закрыть Панель Управления.
- 9 Выйдите из открытых приложений и закройте все открытые окна.
- 10 Вставьте TOOLS для n CD-ROM в дисковод CD-ROM.

#### Запуск Инсталлятора

Инсталлятор установит следующие два компонента в Ваш компьютер.

- N Driver
	- Extensions for Steinberg DAW

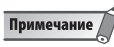

- Пользуйтесь кнопками Cancel (Отмена) и Close (Закрыть) для прекращения установки. Прекращение нажатием кнопок (Ctrl)+ (Alt)+ (Delete) (контроль + изменение + удалить) или же отключением питания в процессе инсталляции может привести к сбоям, так как установка завершается без полного демонтажа.
- $11$  Откройте CD-ROM а затем дважды щёлкните файл «setup.exe» (выполнение начальной установки). Появится окно «Welcome to the Installshield Wizard for TOOLS for n» (установка защиты).

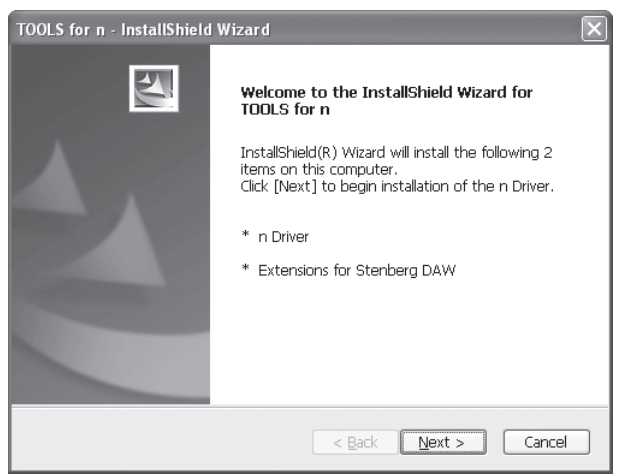

#### Примечание

Вы можете по своему выбору установить либо n Driver либо Extensions for Steinberg DAW. Лля установки только п Driver дважды шёлкните «setun exe» в папке « Driver» Чтобы .<br>инсталлировать только Extensions for Steinberg DAW дважды щёлкните «setup.exe» в папке «Extensions»

#### Установка n Driver

В этом разделе объясняется, как устанавливать mLAN Tools 2.0 и n Driver.

#### Примечание

- Fenu n Driver unu ml AN Driver/ml AN Tools уже установлены на Вашем компьютере. появится окно сопровождения ПО. Следуйте указаниям в окне, чтобы демонтировать ПО и установить новое
- 12 Щёлкните (Next). Появится ресколько подтверждающих сообщений. Если нет проблем, щёлкните (ОК) чтобы закрыть диалоги.
- $\bf 13$  При появлении окна «Welcome to the Installshield Wizard for Yamaha n Driver» щёлкните (Next). Появится первый экран в процедуре установки mLAN Tools.
	-
- 14 Щёлкните (Next). Появится окно «Destination Directory» (Целевой Каталог), позволяющее Вам уточнять желаемые наименования дисковода и папки для установки mLAN Tools. Целевой каталог настраивается автоматически: однако если Вы хотите изменить его. щёлкните клавишу (Browse) (Просмотр) и выберите нужную папку ( Drive:/ folder name)

После осуществления или подтверждения выбора щёлкните (Next)

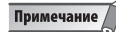

• В целом нет необходимости изменять целевой каталог.

- **15** Подтвердите выбор наименования дисковода и папки и щёлкните (Next ) чтобы начать установку.
	- Примечание • При появлении сообщения « Windows has detected software that has not passed the Windows logo testing» (Windows обнаружил ПО не прошедшее контроль на логотип Windows» щёлкните (continue) (продолжить). У Вас нет необходимости отменять Инсталляцию. ( Это относится ко всей процедуре установки.) Если сообщение не появилось, переходите к следующему этапу.
- **16** По завершении установки появится сообщение «Completed» (Завершение). Щёлкните (Finish ) (Окончание ). Появится первый экран окна для установки n Driver.
- **17** Щёлкните ( Next ). Появится окно «Destination Directory» (Целевой Каталог), позволяющее Вам уточнять желаемые наименования дисковода и папки для установки n Driver. Целевой каталог настраивается автоматически; однако если Вы хотите изменить его, щёлкните клавишу (Browse) (Просмотр ) и выберите нужную папку ( Drive:/ folder name).

#### Примечание

- В целом нет необходимости изменять целевой каталог.
- **18** Подтвердите выбор наименования дисковода и папки и щёлкните (Next ) чтобы начать установку.

#### **Установка Extensions for Steinberg DAW**

**После завершения инсталляции n Driver появится первый экран в процедуре установки Extensions for Steinberg DAW.**

#### **19** Щёлкните ( Next ).

 Появится окно « Welcome to the Installshield Wizard for Yamaha Extensions for Steinberg Daw».

#### Примечание

- Если та же версия Extensions for Steinberg DAW уже установлена на Вашем компьютере, появится окно завершения сопровождения. В этом случае щёлкните (Finish ).
- Если у Вас на компьютере установлена обновлённая версия Extensions for Steinberg DAW, появится диалоговое окно, показывающее, что уже было установлено обновлённое ПО. В таком случае у Вас нет необходимости устанавливать ПО. Щёлкните (ОК) в диалоговом окне.
- Если на Вашем компьютере установлена устаревшая версия Extensions for Steinberg DAW, ПО следует обновить. (Процедура точно такая же, как и при исходной установке.)

### **20** Щёлкните ( Next ) для начала установки.

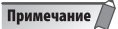

- Для отмены процедуры инсталляции щёлкните ( Cancel ) (Отмена ).
- **21** Когда установка завершится Вы получите уведомление. Щёлкните (Finish ).

#### **Перезагрузка компьютера**

**22** При завершении установки TOOLS for n Вы получите уведомление. Убедитесь, что выбрана кнопка с зависимой фиксацией слева от надписи « Yes, restart the computer now» (Начало перезагрузки) а затем щёлкните ( Finish ) для начала перезагрузки.

#### **При отмене инсталляции**

Если Вы отменили установку до её завершения, возможно ПО было установлено неверно. Для правильной установки ПО возобновите процедуру, начав с пункта 11.

#### **Начальные настройки n Driver**

После перезагрузки компьютера завершите начальные настройки n Driver.

**23** Диалоговое окно в верхнем левом углу экрана укажет на подключение питания к аппарату. Подсоедините n8/n12 к компьютеру а затем подключите питание на n8/n12. Появится окно «Found New Hardware Wizard». (Найдено новое АО Wizard).

#### Примечание

• Вероятно появление диалогового окна с запросом о том, желаете ли Вы соединения с Windows Update (Обновление Windows). В таком случае выберите кнопку с зависимой фиксацией слева от надписи « Not this time» (Осуществить позже) а затем щёлкните ( Next )

- **24** Выберите кнопку с зависимой фиксацией рядом с надписью « Install the software automatically (Recommended)» (Автоматическая установка ПО рекомендована) а затем щёлкните ( Next ). По завершении установки Вы будете уведомлены.
- **25** Щёлкните (Finish ) и (OK ) в том же диалоговом окне (указавшем на подключение питания к аппарату) показанном в пункте 23.
- **26** В левом верхнем углу экрана появится сообщение « Make the driver initial settings» (Приступите к начальным настройкам драйвера). Затем щёлкните (ОК).

#### Примечание

• При выполнении пунктов 27, 28, 30 и 31 появится окно показывающее, что Вы осуществляете начальные настройки для каждого аппарата. Это же окно также покажет количество раз, когда на дисплее во время процедуры появится надпись « Found New Hardware Wizard». Не закрывайте это окно если не желаете отменить установку.

#### Пример

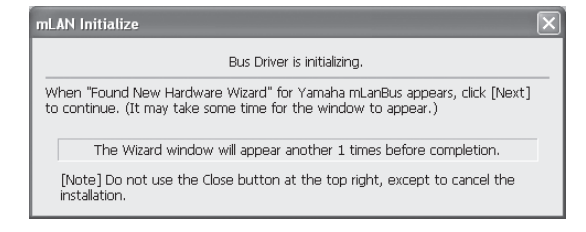

**27** Появится окно « Found New Hardware Wizard». Выберите кнопку с зависимой фиксацией рядом с надписью « Install the software automatically (Recommended)» (Автоматическая установка ПО рекомендована) а затем щёлкните ( Next ).

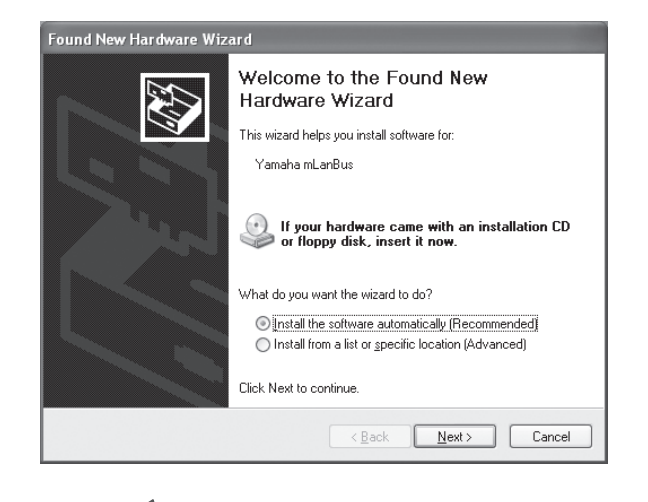

### Примечание

- Вероятно появление диалогового окна с запросом о том, желаете ли Вы соединения с Windows Update (Обновление Windows). В таком случае выберите кнопку с зависимой фиксацией слева от надписи « Not this time» (Осуществить позже) а затем щёлкните ( Next )
- **28** При завершении установки появится сообщение, показывающее окончание процедуры. Щёлкните ( Finish).
- **29** Повторяйте пункты 27 и 28 пока не закроется окно, указывающее на инициализацию настроек драйвера канала.

#### **Настройки MIDI / Audio драйверов**

**30** Появится окно « Found New Hardware Wizard». Выберите кнопку с зависимой фиксацией рядом с надписью « Install the software automatically (Recommended)» (Автоматическая установка ПО рекомендована) а затем щёлкните ( Next ).

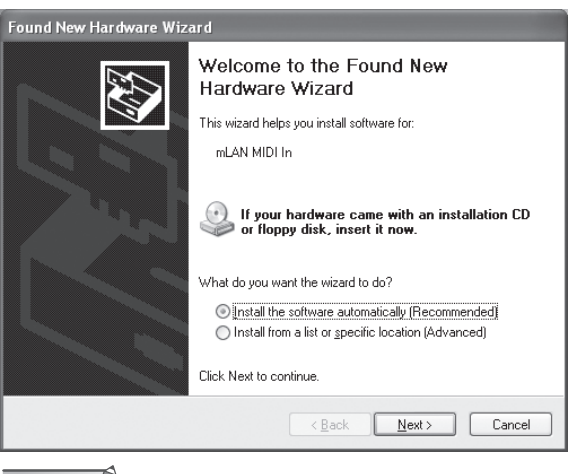

Примечание

Вероятно появление диалогового окна с запросом о том, желаете ли Вы соединения с Windows Update (Обновление Windows). В таком случае выберите кнопку с зависимой фиксацией слева от надписи « Not this time» (Осуществить позже) а затем щёлкните ( Next )

**31** При завершении установки появится сообщение, показывающее окончание процедуры. Щёлкните ( Finish).

**32** Повторяйте пункты 30 и 31 пока не закроется окно, указывающее на инициализацию настроек MIDI / Audio драйверов канала.

#### **Установка связи**

**33** Приводится в действие n Driver и Управление Соединением начинает установку связи. Процесс установки начальных настроек n Driver завершен.

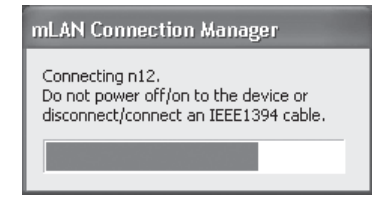

#### Примечание

- Если n Driver уже был установлен и его начальные настройки были произведены, Вы можете физически подсоединить n8/n12 к компьютеру независимо от режима подключения и отключения питания аппаратов.
- Чтобы позволить использование n8/n12 вместе с компьютером, следует активировать n Driver (смотрите следующую страницу). При подсоединении n8/n12 к компьютеру все настройки автоматически выполняются Управлением Соединения. В ходе этого процесса вспыхивает иконка драйвера (смотри следующую страницу). Ждите до тех пор, пока иконка не начнёт мигать постоянно.
- При первичном подсоединении n8/n12 к компьютеру появится сообщение (подобное тому, которое было показано в пункте 33), указывающее на то, что оба аппарата находятся в процессе соединения.

### $\triangle$ внимание!

*• Вспыхивающая иконка драйвера означает, что Управление Соединением контролирует прибор IEEE 1394, связанный с компьютером. Во время мигания иконки не включайте и не отключайте питание в соединённых аппаратах IEEE 1394, а также не подсоединяйте и не отсоединяйте кабели IEEE 1394.*

#### Подтверждение завершения инсталляции

#### Панель задач

Если установка прошла успешно, к панели задач добавляется иконка n Driver. Чтобы вызвать меню щёлкните правой клавишей мыши по иконке.

### Примечание

Когда отключается n Driver, иконка становится белой. При активировании n Driver иконка – синего ивета. Чтобы использовать n8/n12 вместе с компьютером Вам следует задействовать п Driver. Во время контроля подключённого к компьютеру аппарата IEEE .<br>1394 Управлением Соединения иконка драйвера должна мигать

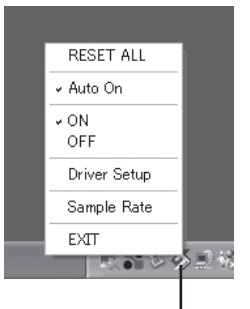

Иконка Драйвера

- Reset all ........... Возвращает все настройки по умолчанию
- Auto on............. Активирует n Driver при включении компьютера. Настраивается на включение по умолчанию.
- On ........................ Активирует n Driver Off ......................... Отключает n Driver. Эта настройка уменьшает нагрузку на Центральный Процессор когда n8/n12 не используется.
- Driver Setup ... Активирует установку драйвера (страница 9)
- Sample Rate .... Конкретизирует выборочную долю (смотри правую колонку на этой странице)
- **EXIT** ................. Демонтирует n Driver а затем удаляет иконку с панели задач. Чтобы вывести иконку драйвера вновь на панель залач с начального меню выберите (all programs все программы)→(start up запуск)→(mLAN Manager Управление местной сети). Если Auto on находится в позиции "On", n Driver активируется автоматически.

#### Примечание

- Настройкой Auto On для п Driver по умолчанию является "On", что позволяет компьютеру автоматически активировать п Driver при запуске.
- вы можете использовать Driver Setup для контроля правильной передачи и приёма данных.

#### Управляющее Устройство (ОС)

- 1 Выберите (Control Panel Панель Управления) из Начального Меню.
- $\overline{2}$ Дважды щёлкните иконку Системы для появления окна System Properties (Системные Характеристики).
- $\overline{\mathbf{3}}$ Выберите Hardware tab (Символ АО) и щёлкните (Device manager)

Щёлкните значок (+) рядом с "Sound, Video and game controllers" (Управление аудио, видео и игровыми программами) и убедитесь, что в список входят "Yamaha n series" и "Yamaha mLanBus".

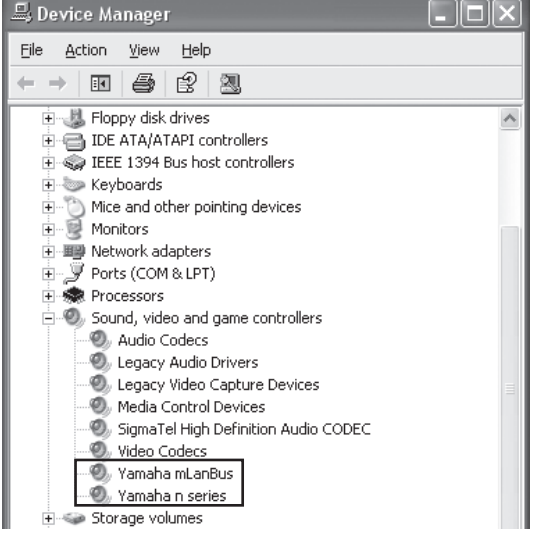

#### Изменение настроек после инсталляции

#### Примечание

отбора.

Если в приложении (DAW) используется п Driver, Вам не удастся изменить настройки Sample Rate и Driver Setup. Лля изменения настроек необходимо сначала выйти из приложения. При появление сообщения об ошибке, указывающего, что Вы не можете изменять настройки, обратитесь к главе «Невозможность изменений настроек Sample Rate/Driver Setup и демонтажа n Driver» на странице 12.

#### Sample Rate (Скорость выборки) (Щёлкните правой клавишей мыши иконку драйвера на панели задач для перехода в Sample Rate)

Это диалоговое окно даёт Вам возможность настраивать частоту

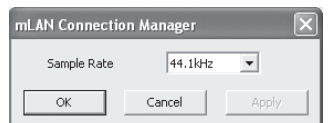

Щёлкните указывающую вниз стрелку в поле Sample Rate а затем выберите желаемую частоту. Щёлкните (ОК) чтобы приложить выбор и закройте диалоговое окно. Щёлкнув (Apply Приложить) Вы применяете Ваш выбор, а диалоговое окно остаётся открытым. При изменении частоты отбора появляется окно, показывающее, что настройка изменяется, а индикатор n8/n12 (COMP Тип данных) начинает мигать. (Смотрите страницу 14 в Инструкции Пользователя).

#### Driver Setup (Установка драйвера) (Щёлкните правой клавишей мыши иконку драйвера на панели задач для перехода к Driver Setup)

Это диалоговое окно позволяет Вам устанавливать связь с n8/n12, а также контролировать приём и передачу данных.

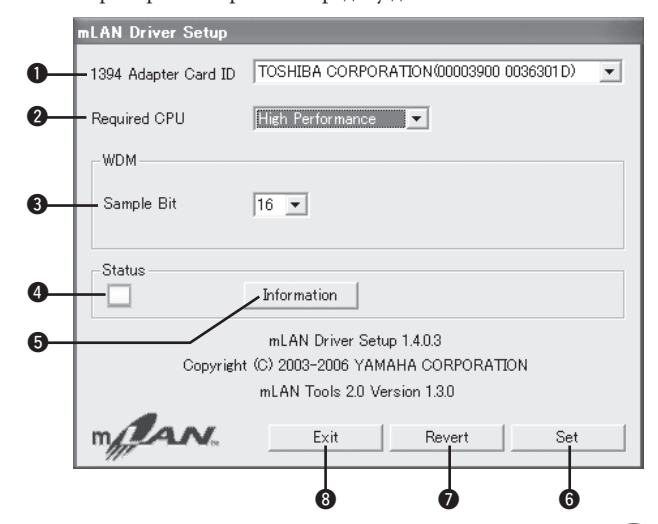

#### **• Идентификатор Адаптерной платы 1394**

Данное поле показывает ID (идентификатор) интерфейсной платы IEEE 1394 (FireWire/iLink), установленной на компьютере. Если на Вашем компьютере установлен множественный интерфейс, выберите тот, который используется для соединения с n8/n12. Поле не показывает ID интерфейсов, не опознанных n Driver.

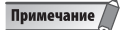

- Правильное названия компании производителя или дистрибьютора может не появиться .<br>На дисплее в зависимости от конкретного интерфейса, которым Вы пользуетесь
- Если на Вашем компьютере установлен множественный интерфейс, при начальных настройках n Driver будет выбран только тот, который соединяет n8/n12 (Смотрите страницу 6). Если Вы желаете использовать другой интерфейс, вначале выберите нужный IEEE 1394 ID адаптерной платы в режиме Driver Setup, а затем вновь подсоедините кабель IEEE 1394. В этом случае Управление Соединением переустановит связь

#### <sup>@</sup> Требуемый СРU (Центральный процессор)

Данное устройство определяет производительную мощность системы (объём нагрузки, получаемой компьютером от n Driver.) Вы также можете контролировать нагрузку, регулируя время ожидания на «ASIO Control Panel» (Панель Управления Параметрами Звучания). (смотрите следующую страницу)

#### <sup>®</sup> WDM Sample Bit (Спектральное уплотнение музыкальных сэмплов)

Данный параметр даёт Вам возможность конкретизировать разрешение информационной звуковой единицы для WDM драйвера.

#### **O Status Craryc**

Данное поле показывает состояние аудио / MIDI данных, передаваемых с n8/n12 на компьютер. Оно также показывает сообщение об ошибке в случае, когда имеет место ошибка в

перелаче. Синий Жёлтый (аудио или MIDI). Красный Серый

Данные переданы верно. Произошёл приём только одного типа данных Ошибка в приёме. Нет приёма.

#### Примечание

• Если в приложении (например DAW) не используются аудио или MIDI данные драйвера, данное поле не покажет на дисплее указатель верного статуса. Обращайтесь к этому полю когда Ваше приложение запущено и использует аудио или MIDI данные драйвера.

#### **© Information Информация**

Щёлкните эту кнопку чтобы открыть информационное окно (смотрите правую колонку на этой странице), показывающее текущий статус приёма аудио или MIDI данных (компьютером от  $n8/n12$ ).

#### © Set Настройка

Щёлкнув данную кнопку, Вы фактически приводите в действие настройки диалогового окна. Изменения в настройках не происходят если не щёлкнуть (Set).

#### **• Revert Возврат**

Если Вы произвели изменения в настройках (но ещё не щёлкнули (Set), нажатие этой кнопки восстановит настройки, установленные в последний раз, когда Вы щёлкнули (Set). Сразу же после того, как Вы щёлкнули (Set), использование (Revert) станет невозможным.

#### © Exit Выход

Шёлкните, чтобы закрыть диалоговое окно.

#### Информационное окно

Это окно показывает статус приёма аудио и MIDI данных (от n8/n12 к компьютеру).

#### R1, R2 итд. (Статус приёма)

Эти символы указывают статус приёма данных. R1 соответствует MIDI приёму, в тоже время R2 соответствует аудио приёму. Количество показанных символов различается в зависимости от конфигурации Вашего конкретного компьютера.

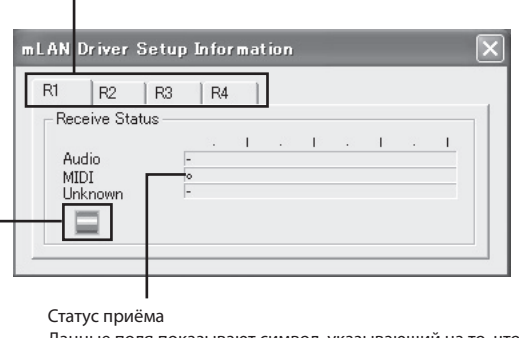

Ланные поля показывают символ, указывающий на то, что происходит приём данных. Символ «о» указывает, что приём данных происходит в соответствующем формате. Например, символ «0000000-« в поле « Audio» показывает, что было принято девять видов данных, а первые восемь из них являются аудио ланными. Поле «Unknown» (Неизвестное) показывает символы при получении данных в незнакомом формате. Данные поля остаются пустыми, если приём данных отсутствует. Если во время приёма происходит ошибка, загорается красное

предупредительное сообщение. В таком случае проверьте статус  $n8/n12$ 

#### Иконка

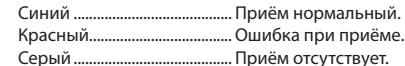

#### Время ожидания и требуемый ЦП

конфигурация конкретного компьютера (т.е. скорость обработки данных и объём памяти) может влиять на способность компьютера правильно записывать и воспроизводить аудио сигналы в Вашем DAW, что приводит к возникновению шумов и прочих помех. В большинстве случаев. Вы можете решить эти проблемы. отрегулировав время ожидания (задержки). (Смотрите пункт «Время ожидания» на следующей странице).

Однако, в зависимости от качества работы Вашего компьютера и от того как он используется (т.е. запускается ли сразу несколько программных приложений одновременно), Вы по прежнему будете слышать шумы и прерывания звучания даже после увеличения времени ожидания. В этом случае переключите настройку « Required CPU» (Требуемый ЦП) в положение « Medium Performance» (Средняя производительность) или « Low performance» (Низкая производительность) для уменьшения рабочей нагрузки на Ваш компьютер, а затем отрегулируйте время ожидания (данная ниже настройка Preferred Buffer Size Предпочтительные Размеры Буфера) ещё раз.

- Низкие значения времени ожидания выражаются более короткой задержке и улучшении работы при записи и воспроизведении в режиме реального времени.
- Высокие значения времени ожидания выражаются в более долгой задержке, однако позволяют использовать большее число аудио каналов и подключаемых программ (т.о. снижая текущую рабочую нагрузку на компьютер).

И наоборот, если Вы не слышите шумов и прерываний даже при настройке « Preferred Buffer Size», установленной на минимум, Вы можете максимально уменьшить общее время задержки, настроив Required CPU в положение «High Performance» (Высокая производительность) а затем вновь отрегулировав время ожидания.

#### **• Время Ожидания Драйвера Задержка Аудио Сигнала**

Задержка аудио сигнала определяется настройкой « Preferred Buffer Size» в « ASIO Control Panel». В « ASIO Control Panel» показано значение времени аудио

задержки. (Сотрите ниже).

#### **Задержка MIDI**

Информацию о времени ожидания MIDI можно прочитать на файле « releasenotes\_e.pdf», включённом в TOOLS for n CD-ROM.

#### **• ASIO Control Panel ( Панель Управления Параметрами Звучания)**

При использовании ASIO Driver откройте ASIO Control Panel, связанную с настройками ПО DAW (конкретное меню зависит от используемого ПО) и настройте в нужное положение Preferred Buffer Size. При открывании ASIO Control Panel появляется следующее диалоговое окно.

## Примечание

- Также при использовании WDM driver (драйвера спектрального уплотнения) отрегулируйте при необходимости значение времени ожидания WDM драйвера (что соответствует времени задержки ASIO драйвера на данной схеме) в пределах диапазона настроек драйвера в ПО DAW.
- Изначальная настройка Preferred Buffer Size ASIO драйвера имеет наименьшее значение.

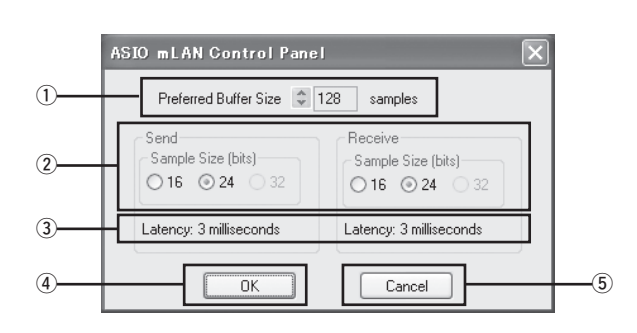

#### **<sup>1</sup>** Preferred Buffer Size

Данный параметр даёт Вам возможность уточнять размер буфера в ASIO драйвере.

#### d **Sample Size (Объём Выборки)**

Данный параметр даёт Вам возможность уточнять разрешение единицы передаваемого и принимаемого аудио сигнала.

#### e **Latency (Время ожидания)**

Данное поле показывает значение задержки аудио сигнала. Аудио задержка определяется настройкой « Preferred Buffer Size» (1.)

#### f **ОК (Выполнение)**

Щёлкните для активирования настроек и закрытия диалогового окна.

#### g **Cancel (Отменить )**

Щёлкните чтобы закрыт диалоговое окно без изменения настроек.

## **Демонтаж ПО**

**Чтобы демонтировать TOOLS for т Вам следует удалить два следующих компонента ПО:**

- **N Driver**
	- **Extensions for Steinberg DAW**

#### **Удаление n Driver**

- **1** Вставьте TOOLS for n CD-ROM в дисковод CD-ROM Вашего компьютера.
- **2** Откройте папку « Driver» а затем дважды щёлкните « setup.exe». Появится окно обслуживания.

mLAN Tools Maintenance This program can be used to update or remove the mLAN software currently installed on the computer. Select the desired operation and click [Next] -Select Oneration n<br>Lindate Remove the installed software from the computer and install new software.  $\widehat{\bullet}$  Remove Remove the currently installed software. Installed Software Yamaha n Driver V1.6.0  $Next$ Cancel Примечание /

- Если драйвер ещё не установлен, активируется инсталлятор т Driver.
- **3** Выберите кнопку радио сигнала слева от «Remove» (Удалить), затем щёлкните ( Next ).
- **4** Появится сообщение « Remove Yamaha n Driver» (Удалить драйвер Yamaha). Щёлкните ( Next ).
- **5** Появится окно « Welcome …» ( Приветствие …). Проверьте кнопку радио слева от « Remove», затем щёлкните ( Next ).

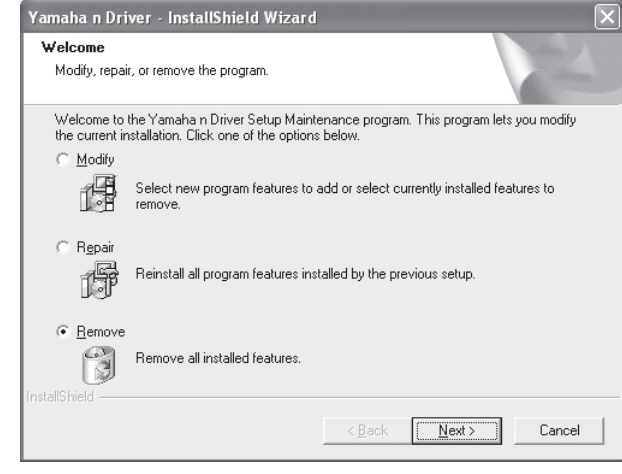

- **6** Появится подтверждение удаления файла. Щёлкните (ОК). Активируется процедура обслуживания. По завершении процедуры Вы будете оповещены. Щёлкните ( Finish).
- **7** Появится сообщение « Remove mLAN Tools 2.0» (Удалить Инструменты Местной Сети). Щёлкните ( Next ).
- Я Появится подтверждение удаления файла. Щёлкните (ОК). Щёлкните (ОК). Активируется процедура обслуживания. По завершении процедуры Вы будете оповещены. Щёлкните (Finish).
- 9 Появится диалоговое окно, показывающее, что «The software has been removed» (ПО удалено). Щёлкните (ОК). Демонтаж драйвера завершён.

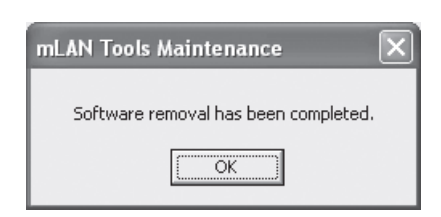

#### Примечание

- ке можете использовать « Add or Remove Programs» (Добавить или Удалить Программу) на Панели Управления Windows. Таким же образом, как описано ниже .<br>vдаление Extensions for Steinberg DAW, следует поочерёдно удалить два ПО. ( ,<br>Обязательно удаление сначала ПО 1 а затем ПО 2.)
	- 1. Yamaha n Driver 2. ml AN Tools 2.0

#### Удаление Extensions for Steinberg DAW

- На Начальном Меню выберите (Settings настройки) → (Control Panel Панель Управления)->(Add or remove Programs Добавить или удалить Программу) чтобы появилась панель Add or Remove Programs.
- $\overline{\mathbf{2}}$ Шёлкните « Change or Remove programs» (Изменить или удалить Программу) в левом верхнем углу, а затем из списка в правом окне выберите « Yamaha Extensions for Steinberg DAW».
- $\overline{\mathbf{3}}$ Для демонтажа ПО щёлкните (Remove). Появится диалоговое окно. Следуйте инструкции по удалению ПО. Удаление Extensions for Steinberg DAW завершено.

### Устранение возможных неполадок

#### При появлении сообщения об ошибке:

- Если Вы видите одно из следующих сообщений, щёлкните правой клавишей мыши иконку драйвера на панели задач и выберите « ON » (Смотрите страницу 9) для активирования n Driver: "From the mLAN Manager menu, select ON" (Из меню Управления Местной Сети выберите Включить) "Execute mLAN Start" (Выполните запуск mLAN) "Start mLAN " (Активировать mLAN)
- Если появится сообщение "Execute mLAN stop" (Выполнить остановку mLAN), щёлкните правой клавишей мыши иконку драйвера на панели задач и выберите « OFF» (Отключить) (Смотрите страницу 9) для блокирования n Driver.
- При появлении сообщений об ошибке следуйте указаниям на экране.

#### Невозможность изменения настроек Sample Rate / Driver Setup или демонтажа n Driver.

При попытке изменения настроек Sample Rate или Driver Setup a также демонтажа n Driver, может появится сообщение, подобное тому, которое показано ниже:

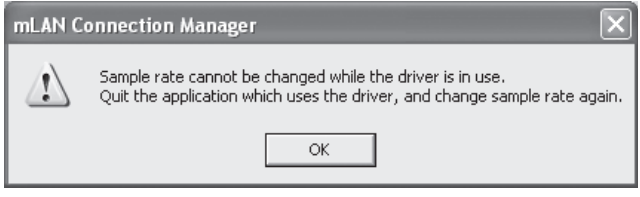

#### Невозможно изменить Sample rate во время использования драйвера.

Выйлите из приложения, использующего драйвер, и снова измените частоту выборки.

#### Если n Driver используется с приложением (например, DAW):

Вы не можете изменить настройки Sample Rate / Driver Setup, а также демонтировать n Driver. Сначала выйдите из приложения, а затем попытайтесь снова.

При выборе WDM драйвера (спектрального уплотнения) в качестве прибора, установленного по умолчанию:

Даже если приложение не запущено, Вам вероятно не удастся изменить настройки Sample Rate и Driver Setup, а также демонтировать n Driver. Если WDM драйвер (в положении « mLAN Audio Out или mLAN MIDI Out» Выход из Локальной Сети mLAN Audio или MIDI ) был выбран в качестве прибора по умолчанию для Windows, следуйте указаниям ниже для отмены выбора WDM драйвера, а затем попытайтесь изменить настройки Sample Rate/ Driver Setup или демонтировать n Driver.

- $\mathbf{1}$ . Из начального меню выберите (Settings )→ (Control Panel) → (Sounds and Audio Devices Звуковые и Аудио приборы)> (Voice Голосовой Сигнал). Убедитесь, что для режима настройки « Voice playback Воспроизведение Голоса» не был выбран режим « mLAN Audio  $Q$ ut»
- Из начального меню выберите (Settings ) $\rightarrow$  (Control Panel)  $\rightarrow$  $2.$ (Sounds and Audio Devices Звуковые и Аудио приборы)-> (Audio). Убедитесь, что для режима настройки « Sound playback Воспроизведение Звука » не был выбран режим « mLAN Audio  $Q$ ut»
- Из начального меню выберите (Settings ) $\rightarrow$  (Control Panel)  $\rightarrow$  $3<sub>1</sub>$ (Sounds and Audio Devices Звуковые и Аудио приборы) > (Audio). Убедитесь, что для режима настройки « MIDI Music Playback Воспроизведение Сигнала MIDI » не были выбраны режимы от« mLAN Audio Out» до « mLAN MIDI Out».

### Примечание

При подключении питания к n8/n12, Windows может автоматически определить WDM драйвер как прибор по умолчанию для Windows.

#### Нет Звука или Искажение Звучания

Пожалуйста, прочтите раздел «Устранение возможных неполадок» в Инструкции Пользователя.

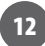

## **ВНИМАНИЕ ЛИЦЕНЗИОННОЕ СОГЛАШЕНИЕ ПО TOOLS for n (Инструментам для n)**

ПОЖАЛУЙСТА, ВНИМАТЕЛЬНО ПРОЧИТАЙТЕ ДАННОЕ ЛИЦЕНЗИОННОЕ СОГЛАШЕНИЕ ПЕРЕД НАЧАЛОМ ПОЛЬЗОВАНИЯ ПО. ВАМ РАЗРЕШЕНО ПОЛЬЗОВАТЬСЯ ЭТИМ ПО СОГЛАСНО ПОЛОЖЕНИЯМ И УСЛОВИЯМ ДАННОГО СОГЛАШЕНИЯ. ДАННОЕ СОГЛАШЕНИЕ ЗАКЛЮЧАЕТСЯ МЕЖДУ ВАМИ (КАК ФИЗИЧЕСКИМ ИЛИ ЮРИДИЧЕСКИМ ЛИЦОМ) И КОРПОРАЦИЕЙ «YAMAHA».

РАСПЕЧАТЫВАЯ ЭТУ УПАКОВКУ, ВЫ СОГЛАШАЕТЕСЬ СОБЛЮДАТЬ УСЛОВИЯ ДАННОЙ ЛИЦЕНЗИИ. ЕСЛИ ВЫ НЕ СОГЛАСНЫ С ЭТИМИ УСЛОВИЯМИ, НЕ СЛЕДУЕТ УСТАНАВЛИВАТЬ, КОПИРОВАТЬ ИЛИ ИНЫМ СПОСОБОМ ИСПОЛЬЗОВАТЬ ДАННОЕ ПО.

### **1. ПРЕДОСТАВЛЕНИЕ ЛИЦЕНЗИИ И АВТОРСКОГО ПРАВА**

Настоящим Соглашением Yamaha предоставляет Вам право пользования копией ПО и информацией, содержащейся в Соглашении. Термин SOFTWARE (ПРОГРАММНОЕ ОБЕСПЕЧЕНИЕ) охватывает любые виды обновления существующих программ и данных. Данное ПО находится в собственности Yamaha или держателей лицензии Yamaha и находится под защитой соответствующих законов об авторском праве и всех действующих положений договора. Несмотря на то, что Вы имеете юридическое право претендовать на обладание любой информацией, полученной при использовании данного ПО, оно, тем не менее, продолжает находиться под защитой соответствующего авторского права.

- **Вы можете** использовать данное ПО только **на одном компьютере.**
- **Вы можете** сделать одну копию данного ПО в машиночитаемой форме только с целью создания резервной копии и лишь в случае, если данное ПО находится на носителе, позволяющем делать такие копии. На резервной копии должно быть воспроизведено уведомление об авторском праве Yamaha и любые другие надписи владельца, находящиеся на оригинальной копии ПО.
- **Вы можете** на постоянной основе передавать все свои права на ПО при условии, что Вы не сохраняете за собой права пользоваться копиями, а получатель прочитал и согласился с данным Соглашением.

#### **2. ОГРАНИЧЕНИЯ В ИСПОЛЬЗОВАНИИ ПО**

- **Вы не можете** осуществлять разбор (расшифровку), демонтаж, декомпиляцию или видоизменения исходного текста ПО никакими способами.
- **Вы не можете** воспроизводить, модифицировать, видоизменять, брать или предлагать в аренду и размещать данное ПО полностью или частично, а также создавать производные версии данного ПО.
- **Вы не можете** транслировать электронным способом данное ПО с одного компьютера на другой или коллективно использовать данное ПО в единой сети с другими компьютерами.
- **Вы не можете** использовать данное ПО для размещения незаконной или антиобщественной информации.
- **Вы не можете** создавать операционные службы на базе данного ПО без официального согласия Корпорации Yamaha.

Материалы ограниченные авторским правом, включающие, но не ограниченные данными MIDI на композиции, полученными посредством данного ПО, накладывают следующие ограничения, которые Вы обязаны соблюдать.

- Данные, полученные посредством данного ПО не могут быть использованы в каких бы то ни было коммерческих целях без разрешения обладателя авторского права.
- Данные, полученные посредством данного ПО не могут быть дублированы, переданы, размещены, воспроизведены или исполнены для слушающей аудитории без разрешения обладателя авторского права.
- Закодированные (зашифрованные) данные, полученные посредством данного ПО не могут быть удалены, а электронный водяной знак не может быть видоизменён без разрешения обладателя авторского права.

#### **3. РАСТОРЖЕНИЕ СОГЛАШЕНИЯ**

Данное Соглашение вступает в силу в день получения Вами ПО и действует вплоть до расторжения. Если нарушены какие-либо положения закона об авторском праве или условия данного Соглашения, оно может быть расторгнуто автоматически и немедленно без предварительного уведомления

со стороны Yamaha. По условиям расторжения Вы обязаны без промедления уничтожить всё лицензированное ПО а также любые сопутствующие документы и их копии.

#### **4. ОГРАНИЧЕННАЯ ГАРАНТИЯ НА НОСИТЕЛИ**

Что касается ПО, продаваемом на материальных носителях, Yamaha гарантирует, что записанное ПО будет свободно от дефектов в материалах и качестве выполнения при нормальных условиях пользования в течение четырнадцати (14) дней со дня получения, что подтверждается копией квитанции. Yamaha считает своим обязательством и Вашим исключительным правом замену повреждённого носителя в случае его возвращения компании или её официальному дилеру в течение четырнадцати дней с приложенной копией квитанции. Yamaha не несёт ответственности за замену носителя, пострадавшего в результате несчастного случая, грубого обращения или неправильного применения. В ПОЛНОМ СООТВЕТСТВИИ С ЗАКОНОМ YAMAHA КАТЕГОРИЧЕСКИ ОТКАЗЫВАЕТСЯ ОТ ЛЮБЫХ ПРЕДПОЛАГАЕМЫХ ГАРАНТИЙ НА МАТЕРИАЛЬНЫЕ НОСИТЕЛИ, ВКЛЮЧАЯ ТОВАРНОЕ СОСТОЯНИЕ И ПРИГОДНОСТЬ ДЛЯ КОНКРЕТНОЙ ЦЕЛИ.

#### **5. ОТКАЗ ОТ ГАРАНТИИ НА ОБСЛУЖИВАНИЕ ПО**

Вы как пользователь безоговорочно признаёте и соглашаетесь с тем, что берёте на себя все риски, связанные с пользованием данным ПО. Данное ПО и сопутствующая документация поставляются «В ОКОНЧАТЕЛЬНОМ ТОВАРНОМ ВИДЕ» и без каких бы то ни было гарантий.

ВОПРЕКИ ЛЮБЫМ ДРУГИМ ПОЛОЖЕНИЯМ ДАННОГО СОГЛАШЕНИЯ YAMAHA КАТЕГОРИЧЕСКИ ОТКАЗЫВАЕТСЯ ОТ ВСЕХ ГАРАНТИЙ ПО ОБСЛУЖИВАНИЮ ДАННОГО ПО, ПРЯМО ИЛИ КОСВЕННО ОГОВОРЁННЫХ, ВКЛЮЧАЯ, НО НЕ ОГРАНИЧИВАЯСЬ ПОДРАЗУМЕВАЮЩИМИСЯ ГАРАНТИЯМИ ТОРГОВОГО ВИДА, ПРИГОДНОСТИ ДЛЯ КОНКРЕТНОЙ ЦЕЛИ И НЕПОСЯГАТЕЛЬСТВА НА ПРАВА ТРЕТЬЕЙ СТОРОНЫ. НЕ ОГРАНИЧИВАЯСЬ ВЫШЕ ИЗЛОЖЕННЫМ, YAMAHA ЩСОБЕННО ПОДЧЁРКИВАЕТ ОТСУТСТВИЕ ГАРАНТИИИ ТОГО, ЧТО ДАННОЕ ПО БУДЕТ СООТВЕТСТВОВАТЬ ВАШИМ ТРЕБОВАНИЯМ, БЕСПЕРЕБОЙНО И БЕЗОШИБОЧНО ФУНКЦИОНИРОВАТЬ А ТАКЖЕ КОРРЕКТИРОВАТЬ ЛЮБЫЕ СБОИ В РАБОТЕ.

#### **6. ОГРАНИЧЕНИЕ ОТВЕТСТВЕННОСТИ**

В СООТВЕТСТВИИ С ДАННЫМ СОГЛАШЕНИЕМ ЕДИНСТВЕННОЕ ОБЯЗАТЕЛЬСТВО, КОТОРОЕ БЕРЁТ НА СЕБЯ YAMAHA – ЭТО РАЗРЕШЕНИЕ ИСПОЛЬЗОВАТЬ ДАННОЕ ПО НА ОГОВОРЕННЫХ В СОГЛАШЕНИИ УСЛОВИЯХ. НИ ПРИ КАКИХ ОБСТОЯТЕЛЬСТВАХ YAMAHA НЕ НЕСЁТ ОТВЕСТСВЕННОСТЬ ПЕРЕД ПОЛЬЗОВАТЕЛЕМ И ПРОЧИМИ ЛИЦАМИ ЗА ЛЮБОЙ УЩЕРБ, ВКЛЮЧАЮЩИЙ БЕЗ ОГРАНИЧЕНИЯ КАКИЕ БЫ ТО НИ БЫЛО ПРЯМЫЕ, КОСВЕННЫЕ, СЛУЧАЙНЫЕ ИЛИ ПОБОЧНЫЕ ПОВРЕЖДЕНИЯ, РАСХОДЫ, УБЫТКИ, УТРАТУ ДАННЫХ ИЛИ ЖЕ ДРУГИЕ ВИДЫ УЩЕРБА ПРИ ПРАВИЛЬНОМ ИЛИ НЕПРАВИЛЬНОМ ИСПОЛЬЗОВАНИИ, А ТАКЖЕ НЕСПОСОБНОСТИ ПОЛЬЗОВАТЬСЯ ДАННЫМ ПО ДАЖЕ В СЛУЧАЕ УВЕДОМЛЕНИЯ КОМПАНИИ ИЛИ ЕЁ ОФИЦИАЛЬНОГО ДИЛЕРА О ВОЗМОЖНОСТИ НАНЕСЕНИЯ ТАКОГО УЩЕРБА. Общая стоимость финансовых обязательств Yamaha по возмещению (компенсации) пользователю стоимости повреждений, убытков и судебных издержек ( оговорённых контрактом, в нарушение контракта или иных) ни в коем случае не должна превышать сумму стоимости, уплаченной за данное ПО.

#### 7. ПО ПРИНАДЛЕЖАЩЕЕ ТРЕТЬЕМУ ЛИЦУ

К данному ПО могут быть приложены т.н. «ПО и данные от третьей стороны». Если в печатных материалах или электронных данных, сопровождающих данное ПО Yamaha распознаёт ПО третьей стороны. Вы как пользователь обязаны признать и согласится с тем, что Вам следует соблюдать положения любого Соглашения, сопровождающего такое ПО а также что третья сторона, поставляющая данное ПО, несёт полную ответственность за любые гарантии и обязательства, относящиеся или возникающие в результате пользования данным ПО. Yamaha не берёт на себя никакой ответственности за данное ПО и Ваше пользование им.

- Yamaha не предоставляет прямых гарантий на ПО от третьей стороны. ВДОБАВОК ҮАМАНА КАТЕГОРИЧЕСКИ ОТАЗЫВАЕТСЯ ОТ ЛЮБЫХ ПОЛРАЗУМЕВАЕМЫХ ГАРАНТИЙ. ВКЛЮЧАЯ НО НЕ ОГРАНИЧИВАЯСЬ ГАРАНТИЯМИ, СВЯЗАННЫМИ С ТОВАРНЫМ ВИДОМ И ПРИГОДНОСТЬЮ ДЛЯ КОНКРЕТНОЙ ЦЕЛИ ДАННОГО ПО. Yamaha не предоставляет никаких услуг по технической поддержке
- и техническому обслуживанию данного ПО. Yamaha не берёт на себя никаких обязательств перед Вами или другим лицом за какой-либо ущерб, включая без ограничений
- любые прямые, косвенные, случайные ил побочные повреждения, убытки, утерю данных или прочие виды ущерба, связанные с правильным или неправильным пользованием, а также неспособностью пользоваться данным ПО.

#### 8. ОБЩИЕ ЗАМЕЧАНИЯ

Данное Соглашение следует рассматривать согласно и руководствуясь Японским законодательством без каких бы то ни было ссылок на принцип несоответствия законов. Любые конфликтные ситуации и действия должны быть рассмотрены Окружной Судебной Палатой города Токио (Япония). В случае если по каким-либо причинам компетентные судебные инстанции признают какую-либо часть данного Соглашения, как не имеющую исковых оснований, все оставаться в юридической силе.

#### 9. ПОЛНЫЙ ТЕКСТ СОГЛАШЕНИЯ

Данное Соглашение представляет собой полный текст договорённости между сторонами в отношении пользования ПО и любыми сопутствующими материалами и заменяет собой все предыдущие и ТАКУШИА ЛОГОВООЁННОСТИ И СОГЛАЩАНИЯ ЗАКЛЮЧЁННЫЕ В УСТНОЙ ИЛИ письменной форме, относящиеся к содержанию данного Соглашения. Никакие поправки или изменения в тексте данного Соглашения не имеют обязательной силы если они не оформлены в письменном виде и не подписаны официально уполномоченным представителем Yamaha.

## **ВНИМАНИЕ** ЛИЦЕНЗИОННОЕ СОГЛАШЕНИЕ О ПОЛЬЗОВАНИИ CUBASE AI 4

ПОЖАЛУЙСТА, ВНИМАТЕЛЬНО ПРОЧИТАЙТЕ ДАННОЕ ЛИЦЕНЗИОННОЕ СОГЛАШЕНИЕ ПЕРЕД НАЧАЛОМ ПОЛЬЗОВАНИЯ ПО. ВАМ РАЗРЕШЕНО ПОЛЬЗОВАТЬСЯ ЭТИМ ПО СОГЛАСНО ПОЛОЖЕНИЯМ И УСЛОВИЯМ ДАННОГО СОГЛАШЕНИЯ. ДАННОЕ СОГЛАШЕНИЕ ЗАКЛЮЧАЕТСЯ МЕЖДУ ВАМИ (КАК ФИЗИЧЕСКИМ ИЛИ ЮРИДИЧЕСКИМ ЛИЦОМ) И КОРПОРАЦИЕЙ «ҮАМАНА».

РАСПЕЧАТЫВАЯ ЭТУ УПАКОВКУ, ВЫ СОГЛАШАЕТЕСЬ СОБЛЮДАТЬ УСЛОВИЯ ДАННОЙ ЛИЦЕНЗИИ. ЕСЛИ ВЫ НЕ СОГЛАСНЫ С ЭТИМИ УСЛОВИЯМИ, НЕ СЛЕДУЕТ УСТАНАВЛИВАТЬ, КОПИРОВАТЬ ИЛИ ИНЫМ СПОСОБОМ ИСПОЛЬЗОВАТЬ ДАННОЕ ПО.

ДАННОЕ СОГЛАШЕНИЕ ОГОВАРИВАЕТ УСЛОВИЯ ПОЛЬЗОВАНИЯ ПО «DAW», ВЫПУСКАЕМОГО ООО STEINBERG MEDIA TECHNOLOGIES, ПРИЛАГАЕМОГО К ДАННОМУ ПРОДУКТУ. ПОСКОЛЬКУ ЛИЦЕНЗИОННОЕ СОГЛАШЕНИЕ ДЛЯ КОНЕЧНОГО ПОЛЬЗОВАТЕЛЯ ПО ПОКАЗАННОЕ НА ВАШЕМ ДИСПЛЕЕ ВО ВРЕМЯ ИНСТАЛЛЯЦИИ ПО « DAW» ЗАМЕНЯЕТСЯ НА ДАННОЕ СОГЛАШЕНИЕ, ВАМ СЛЕДУЕТ ПРИНЯТЬ ЕГО ЗА ОСНОВУ, А ИМЕННО - В ПРОЦЕССЕ УСТАНОВКИ ВЫБРАТЬ ОКНО « AGREE WITH EUSLA» (СОГЛАСИЕ С ПРЕДЫДУЩИМ ДОГОВОРОМ) БЕЗ УЧЁТА ВАШЕГО ОТНОШЕНИЯ К НЕМУ. ЧТОБЫ ПЕРЕЙТИ К ИНФОРМАЦИИ НА СЛЕДУЮЩЕЙ СТРАНИЦЕ.

#### 1. ПРЕДОСТАВЛЕНИЕ ЛИЦЕНЗИИ И АВТОРСКОГО ПРАВА

Настоящим Соглашением Yamaha предоставляет Вам право пользования копией ПО и информацией, содержащейся в Соглашении. Термин SOFTWARE (ПРОГРАММНОЕ ОБЕСПЕЧЕНИЕ) охватывает любые виды обновления существующих программ и данных. Данное ПО находится в собственности Yamaha или держателей лицензии Yamaha и находится под защитой соответствующих законов об авторском праве и всех действующих положений договора. Несмотря на то, что Вы имеете юридическое право претендовать на обладание любой информацией, полученной при использовании данного ПО, оно, тем не менее, продолжает находиться под защитой соответствующего авторского права.

- Вы можете использовать данное ПО только на одном компьютере.
- Вы можете сделать одну копию данного ПО в машиночитаемой форме только с целью создания резервной копии и лишь в случае, если данное ПО находится на носителе, позволяющем делать такие копии. На резервной копии должно быть воспроизведено уведомление об авторском праве Yamaha и любые другие надписи владельца, находящиеся на оригинальной копии ПО.
- Вы можете на постоянной основе передавать все свои права на ПО при условии, что Вы не сохраняете за собой права пользоваться копиями, а получатель прочитал и согласился с данным Соглашением

#### 2. ОГРАНИЧЕНИЯ В ИСПОЛЬЗОВАНИИ ПО

- Вы не можете осуществлять разбор (расшифровку), демонтаж, декомпиляцию или видоизменения исходного текста ПО никакими способами.
- Вы не можете воспроизводить, модифицировать, видоизменять, брать или предлагать в аренду и размещать данное ПО полностью или частично, а также создавать производные версии данного ПО.
- Вы не можете транслировать электронным способом данное ПО с одного компьютера на другой или коллективно использовать данное ПО в единой сети с другими компьютерами.
- Вы не можете использовать данное ПО для размещения незаконной или антиобщественной информации.
- Вы не можете создавать операционные службы на базе данного ПО без официального согласия Корпорации Yamaha.

Материалы ограниченные авторским правом, включающие, но не ограниченные данными MIDI на композиции, полученными посредством данного ПО, накладывают следующие ограничения, которые Вы обязаны соблюдать.

Данные, полученные посредством данного ПО не могут быть использованы в каких бы то ни было коммерческих целях без разрешения обладателя авторского права.

- Данные, полученные посредством данного ПО не могут быть дублированы, переданы, размещены, воспроизведены или исполнены для слушающей аудитории без разрешения обладателя авторского права.
- Закодированные (зашифрованные) данные, полученные посредством данного ПО не могут быть удалены, а электронный водяной знак не может быть видоизменён без разрешения обладателя авторского права.

#### 3. РАСТОРЖЕНИЕ СОГЛАШЕНИЯ

Данное Соглашение вступает в силу в день получения Вами ПО и действует вплоть до расторжения. Если нарушены какие-либо положения закона об авторском праве или условия данного Соглашения, оно может быть расторгнуто автоматически и немедленно без предварительного уведомления

со стороны Yamaha. По условиям расторжения Вы обязаны без промедления уничтожить всё лицензированное ПО а также любые сопутствующие документы и их копии.

#### 4. ОГРАНИЧЕННАЯ ГАРАНТИЯ НА НОСИТЕЛИ

Что касается ПО, продаваемом на материальных носителях. Yamaha гарантирует, что записанное ПО будет свободно от дефектов в материалах и качестве выполнения при нормальных условиях пользования в течение четырнадцати (14) дней со дня получения, что подтверждается копией квитанции. Yamaha считает своим обязательством и Вашим исключительным правом замену повреждённого носителя в случае его возвращения компании или её официальному дилеру в течение четырнадцати дней с приложенной копией квитанции. Yamaha не несёт ответственности за замену носителя, постралавшего в результате несчастного случая. грубого обращения или неправильного применения. В ПОЛНОМ СООТВЕТСТВИИ С ЗАКОНОМ ҮАМАНА КАТЕГОРИЧЕСКИ ОТКАЗЫВАЕТСЯ ОТ ЛЮБЫХ ПРЕДПОЛАГАЕМЫХ ГАРАНТИЙ НА МАТЕРИАЛЬНЫЕ НОСИТЕЛИ, ВКЛЮЧАЯ ТОВАРНОЕ СОСТОЯНИЕ И ПРИГОДНОСТЬ ДЛЯ КОНКРЕТНОЙ ПЕЛИ.

#### 5. ОТКАЗ ОТ ГАРАНТИИ НА ОБСЛУЖИВАНИЕ ПО

Вы как пользователь безоговорочно признаёте и соглашаетесь с тем, что берёте на себя все риски, связанные с пользованием данным ПО. Данное ПО и сопутствующая документация поставляются «В ОКОНЧАТЕЛЬНОМ ТОВАРНОМ ВИДЕ» и без каких бы то ни было гарантий.

ВОПРЕКИ ЛЮБЫМ ДРУГИМ ПОЛОЖЕНИЯМ ДАННОГО СОГЛАШЕНИЯ ҮАМАНА КАТЕГОРИЧЕСКИ ОТКАЗЫВАЕТСЯ ОТ ВСЕХ ГАРАНТИЙ ПО ОБСЛУЖИВАНИЮ ДАННОГО ПО, ПРЯМО ИЛИ КОСВЕННО ОГОВОРЁННЫХ, ВКЛЮЧАЯ, НО НЕ ОГРАНИЧИВАЯСЬ ПОДРАЗУМЕВАЮЩИМИСЯ ГАРАНТИЯМИ ТОРГОВОГО ВИДА. ПРИГОДНОСТИ ДЛЯ КОНКРЕТНОЙ ЦЕЛИ И НЕПОСЯГАТЕЛЬСТВА НА ПРАВА ТРЕТЬЕЙ СТОРОНЫ. НЕ ОГРАНИЧИВАЯСЬ ВЫШЕ ИЗЛОЖЕННЫМ. ҮАМАНА ЩСОБЕННО ПОДЧЁРКИВАЕТ ОТСУТСТВИЕ ГАРАНТИИИ ТОГО, ЧТО ДАННОЕ ПО БУДЕТ СООТВЕТСТВОВАТЬ ВАШИМ ТРЕБОВАНИЯМ, БЕСПЕРЕБОЙНО И БЕЗОШИБОЧНО ФУНКЦИОНИРОВАТЬ А ТАКЖЕ КОРРЕКТИРОВАТЬ ЛЮБЫЕ СБОИ В РАБОТЕ.

#### 6. ОГРАНИЧЕНИЕ ОТВЕТСТВЕННОСТИ

В СООТВЕТСТВИИ С ДАННЫМ СОГЛАШЕНИЕМ ЕДИНСТВЕННОЕ ОБЯЗАТЕЛЬСТВО, КОТОРОЕ БЕРЁТ НА СЕБЯ ҮАМАНА - ЭТО РАЗРЕШЕНИЕ ИСПОЛЬЗОВАТЬ ДАННОЕ ПО НА ОГОВОРЕННЫХ В СОГЛАШЕНИИ УСЛОВИЯХ. НИ ПРИ КАКИХ ОБСТОЯТЕЛЬСТВАХ ҮАМАНА НЕ НЕСЁТ ОТВЕСТСВЕННОСТЬ ПЕРЕД ПОЛЬЗОВАТЕЛЕМ И ПРОЧИМИ ЛИЦАМИ ЗА ЛЮБОЙ УШЕРБ, ВКЛЮЧАЮЩИЙ БЕЗ ОГРАНИЧЕНИЯ КАКИЕ БЫ ТО НИ БЫЛО ПРЯМЫЕ, КОСВЕННЫЕ, СЛУЧАЙНЫЕ ИЛИ ПОБОЧНЫЕ ПОВРЕЖДЕНИЯ, РАСХОДЫ, УБЫТКИ, УТРАТУ ДАННЫХ ИЛИ ЖЕ ДРУГИЕ ВИДЫ УЩЕРБА ПРИ ПРАВИЛЬНОМ ИЛИ НЕПРАВИЛЬНОМ ИСПОЛЬЗОВАНИИ, А ТАКЖЕ НЕСПОСОБНОСТИ ПОЛЬЗОВАТЬСЯ ДАННЫМ ПО ДАЖЕ В СЛУЧАЕ УВЕДОМЛЕНИЯ КОМПАНИИ ИЛИ ЕЁ ОФИЦИАЛЬНОГО ДИЛЕРА О ВОЗМОЖНОСТИ НАНЕСЕНИЯ ТАКОГО VIIIEPEA. Общая стоимость финансовых обязательств Yamaha по возмешению (компенсации) пользователю стоимости повреждений. убытков и судебных издержек (оговорённых контрактом, в нарушение контракта или иных) ни в коем случае не должна превышать сумму стоимости, уплаченной за данное ПО.

#### 7. ОБЩИЕ ЗАМЕЧАНИЯ

Данное Соглашение следует рассматривать согласно и руководствуясь Японским законодательством без каких бы то ни было ссылок на принцип несоответствия законов. Любые конфликтные ситуации и действия должны быть рассмотрены Окружной Судебной Палатой города Токио (Япония). В случае если по каким-либо причинам компетентные судебные инстанции признают какую-либо часть данного Соглашения, как не имеющую исковых оснований, все остальные положения данного Соглашения продолжают полностью оставаться в юридической силе.

#### 8. ПОЛНЫЙ ТЕКСТ СОГЛАШЕНИЯ

Данное Соглашение представляет собой полный текст договорённости между сторонами в отношении пользования ПО и любыми сопутствующими материалами и заменяет собой все предыдущие и ТЕКУШИЕ ЛОГОВООЁННОСТИ И СОГЛАШЕНИЯ, ЗАКЛЮЧЁННЫЕ В УСТНОЙ ИЛИ письменной форме, относящиеся к содержанию данного Соглашения. Никакие поправки или изменения в тексте данного Соглашения не имеют обязательной силы если они не оформлены в письменном виде и не подписаны официально уполномоченным представителем Yamaha

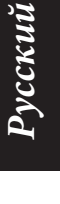

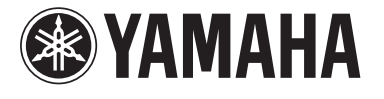

U.R.G., Pro Audio & Digital Musical Instrument Division, Yamaha Corporation © 2007 Yamaha Corporation